## **ISTRUZIONI PER RICHIEDERE CREDITI CON AUTOCERTIFICAZIONE**

## **SULLA PIATTAFORMA iM@teria**

## **PUNTO 6.7 DELL'ULTIMA VERSIONE DELLE LINEE GUIDA**

1. Accedere alla propria pagina personale di iM@teria e sulla home cliccare sul bottone "Formazione"

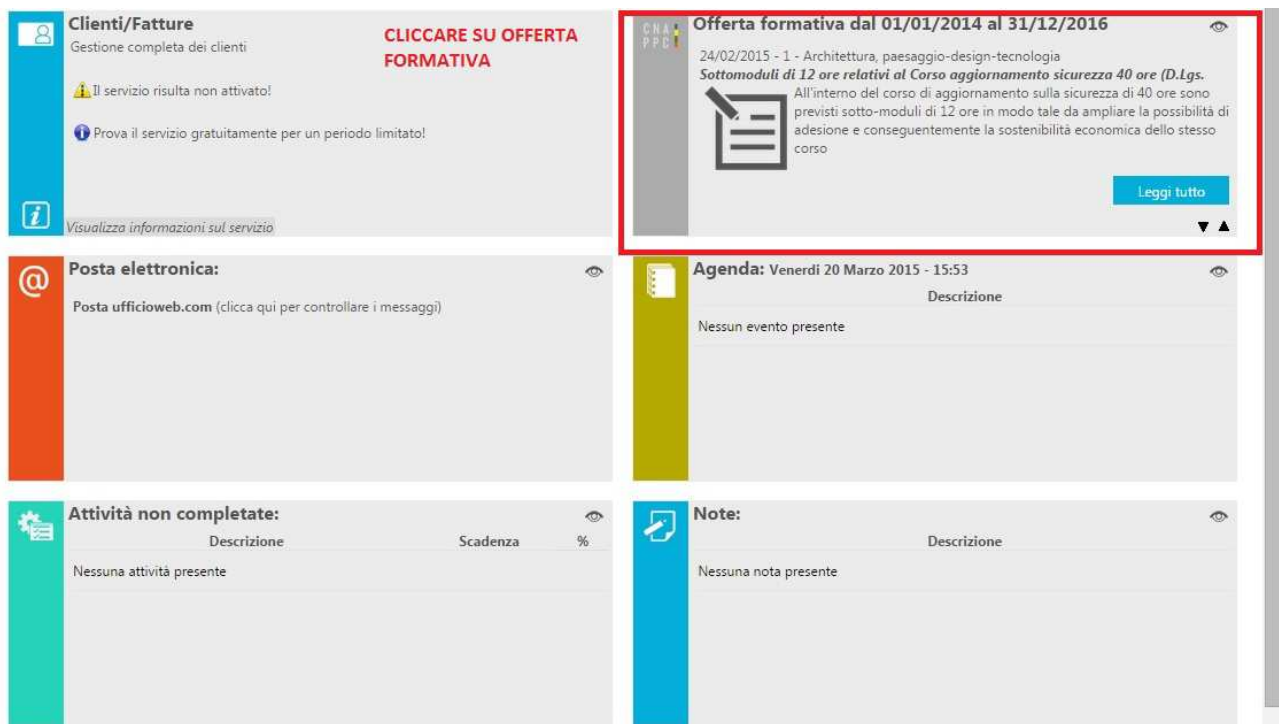

2. Cliccare prima su "Richiesta crediti con autocertificazione" e poi su "Nuova istanza"

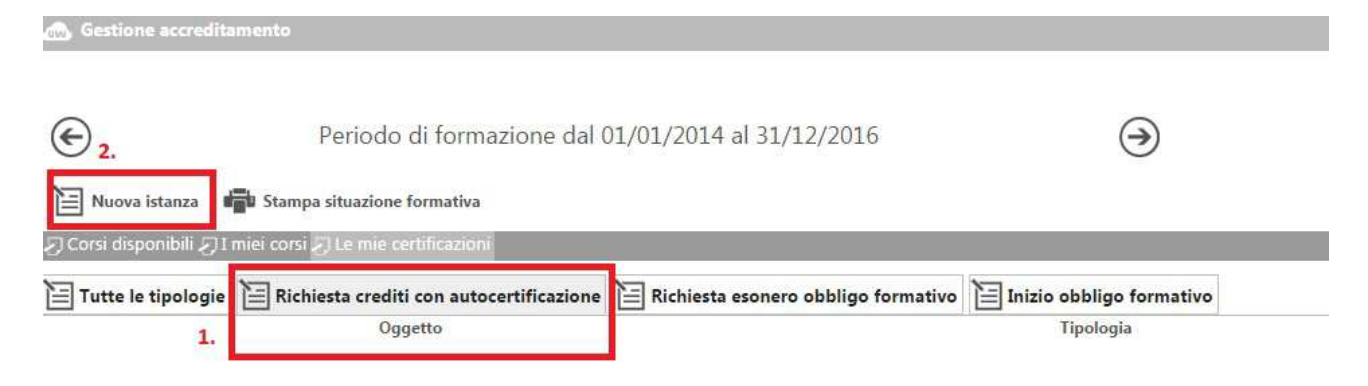

3. Una volta che si sarà aperta la schermata per l'inserimento di una nuova istanza, cliccando su "Oggetto – Seleziona" si dovrà selezionare la tipologia di istanza da autocertificare. Vedremo ora la parte relativa a "Richiesta crediti con autocertificazione"

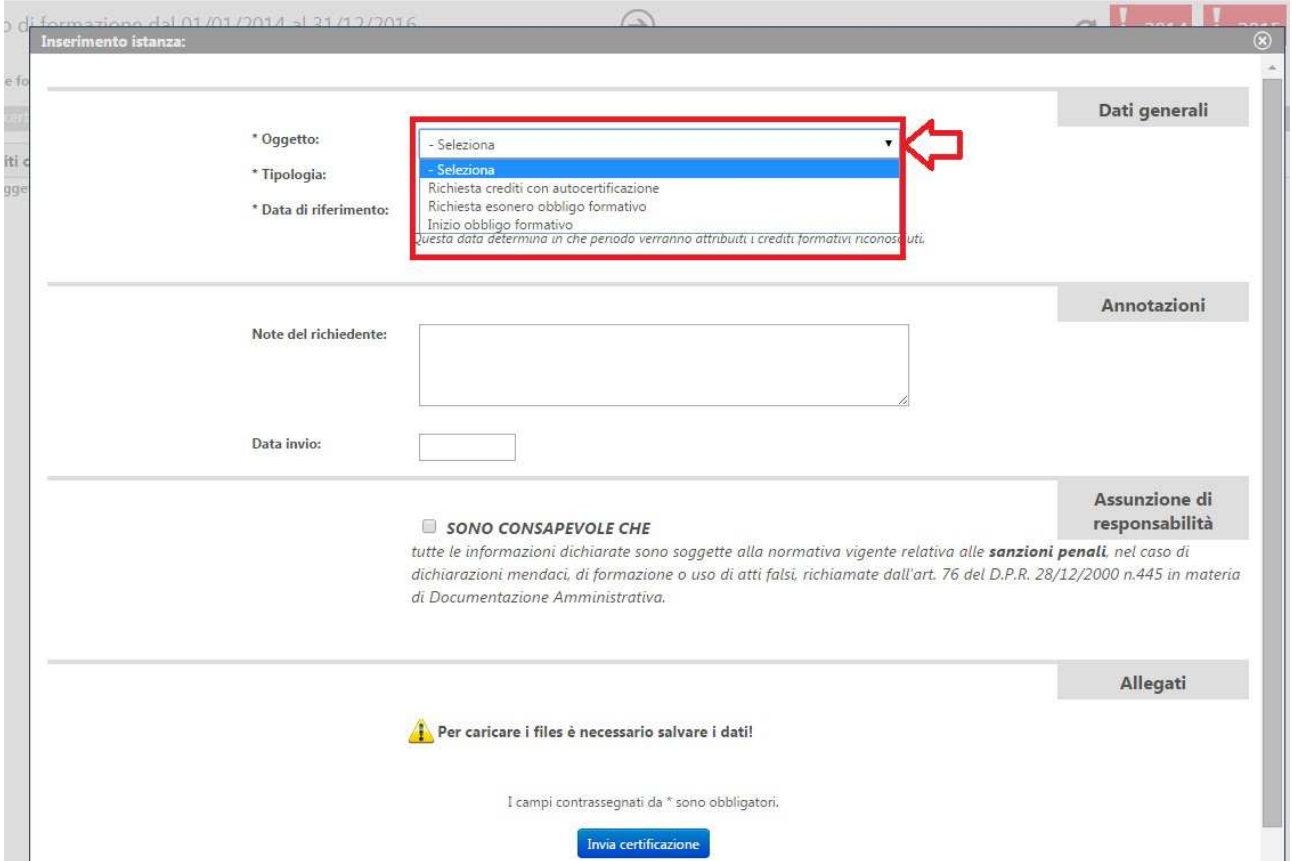

4. Quindi, dopo aver selezionato "Richiesta crediti con autocertificazione" cliccare sulla tipologia di evento da accreditare (Non saranno confermate le autocertificazioni relative a crediti derivanti da attività organizzate dagli Ordini. Questi saranno registrati esclusivamente dagli Ordini organizzatori dell'evento.)

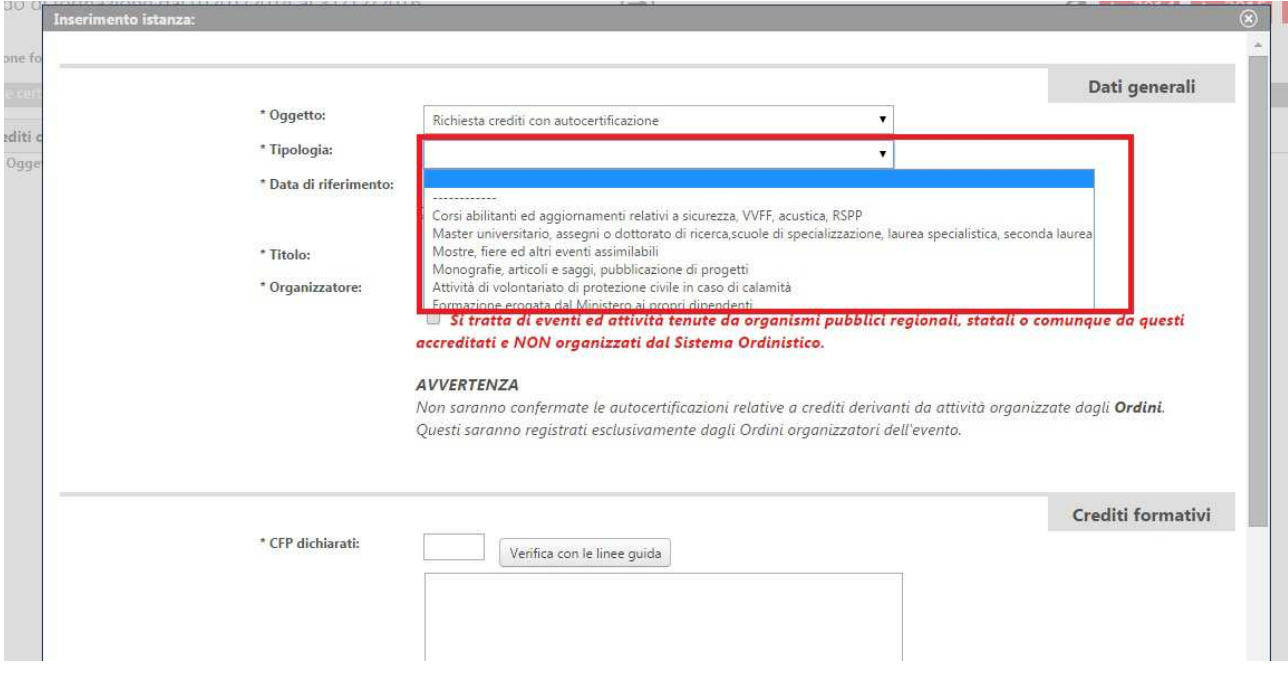

5. Completare tutti i campi obbligatori (N.B.: quando viene scelta la "tipologia" il programma attribuisce direttamente un numero di CFP)

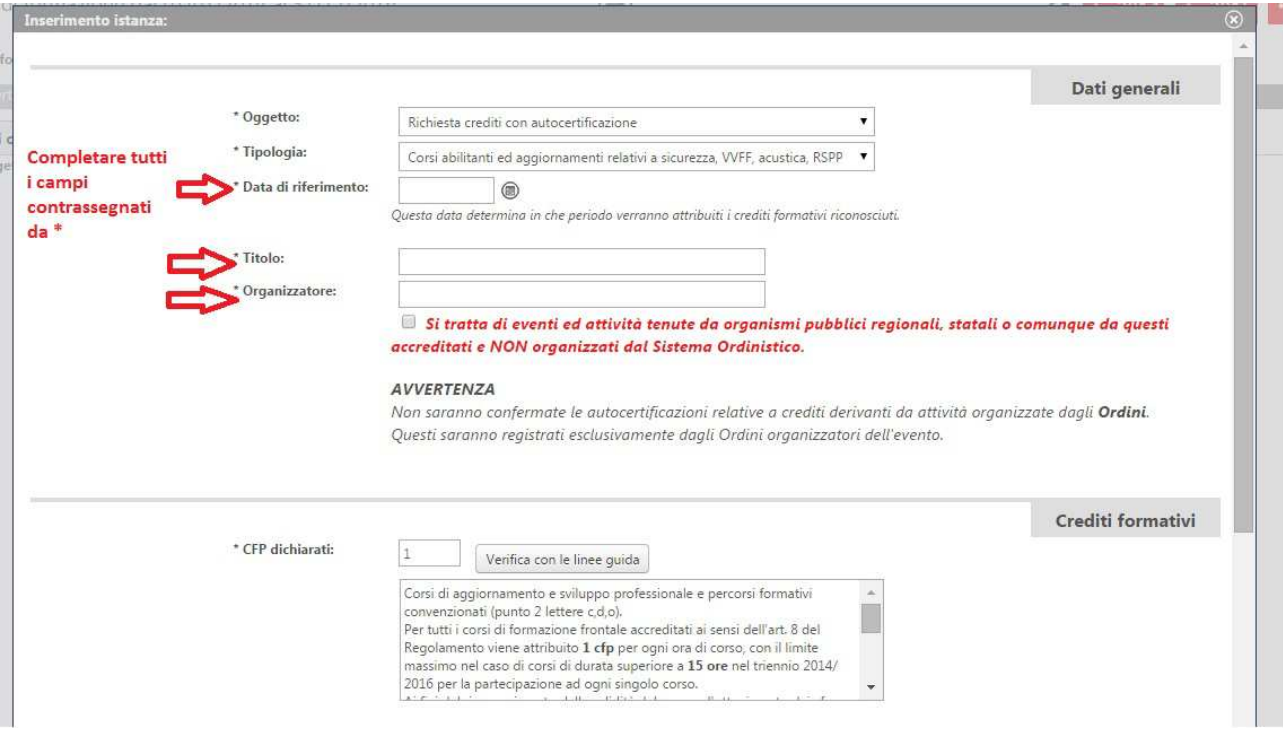

**ATTENZIONE**: esclusivamente per i dipendenti pubblici: nel caso l'evento non sia stato preventivamente accreditato da un Ordine d'Italia, gli interessati dovranno selezionare la dicitura *Si tratta di eventi ed attività tenute da organismi pubblici regionali, statali o comunque da questi accreditati e NON organizzati dal Sistema Ordinistico.* 

6. Dopo aver compilato tutti i campi rimanenti selezionare SONO CONSAPEVOLE CHE e cliccare su *Salva* $\overline{1}$ 

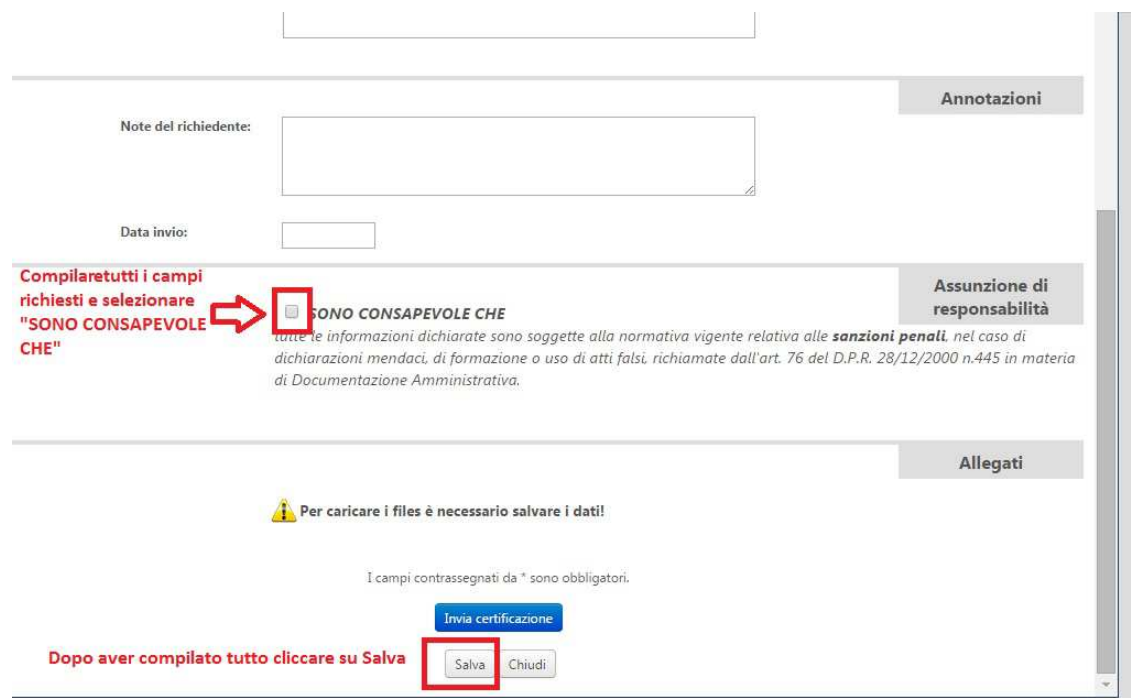

Una volta che l'istanza verrà salvata, in basso alla schermata, comparirà un bottone che darà la possibilità di poter caricare gli allegati. È **assolutamente indispensabile** al fine del riconoscimento dei crediti che ogni istanza abbia in allegato l'attestato di frequenza in Vostro possesso. **Le istanze senza attestato e le richieste di autocertificazioni di eventi non rientranti in quelli definiti dal punto 6.7 delle Linee Guida verranno rifiutate automaticamente.** 

IMPORTANTE: dopo aver caricato l'allegato/gli allegati ricordarsi di premere nuovamente il bottone "Salva" e successivamente "Invia Certificazione".

A questo punto le varie richieste pervenute verranno valutate dal Consiglio. **Il riconoscimento dei CFP NON è dunque automatico.** 

Solo a seguito di approvazione da parte del Consiglio, verranno confermati – direttamente sulla piattaforma iM@teria - i cfp.

Cordialmente. La Segreteria